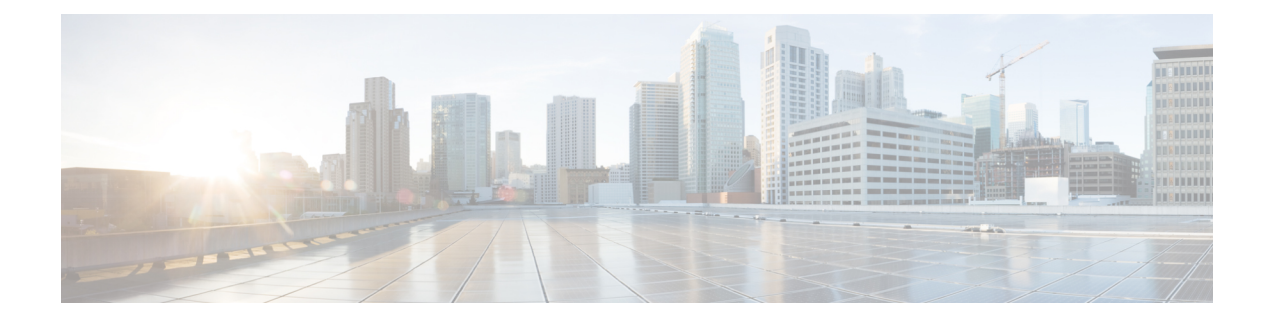

## **Cisco DNA Center** の統合

この章では、Cisco DNA Spaces と Cisco DNA Center の統合について説明します。

- 概要 (1 [ページ\)](#page-0-0)
- Cisco DNA Spaces と Cisco DNA Center の統合 (2 [ページ\)](#page-1-0)

<span id="page-0-0"></span>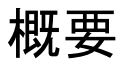

Cisco DNA Spaces と Cisco DNA Center の統合が可能なので、Cisco DNA Spaces を使用して Cisco DNA Center サイトを監視できます。

(注)

現在、Cisco DNA Center と Cisco DNA Spaces の統合は、自動マップエクスポートとロケーショ ン階層の同期のみに制限されています。この統合では、キャプティブポータルベースの認証機 能はサポートされません。

## 前提条件

- Cisco DNA Center リリース **2.1.2.3** 以上。Cisco DNA Center リリース 2.1.2.3 を使用している 場合は、次の情報を [dnaspaces-dnac-integration@external.cisco.com](mailto:dnaspaces-dnac-integration@external.cisco.com) に送信する必要がありま す。
	- Cisco DNA Center クラスタのメンバー ID。この ID は、Cisco DNA Center コンソール で次のコマンドを入力して取得できます。

magctl service exec telemetry-agent 'curl http://127.0.0.1:8011/api/telemetry-agent/v1/membership/info'

- Cisco DNA Center がライセンス供与または登録されている顧客企業の名前。たとえば 「Cisco Systems」のように入力します。
- Cisco DNA Spaces Enabler パッケージ。ライセンスの取得については、 [dnaspaces-dnac-integration@external.cisco.com](mailto:dnaspaces-dnac-integration@external.cisco.com) までご連絡ください。
- Cisco DNA Center リリース 2.2.1.0 以降、この統合 に Cisco DNA Spaces Enabler パッケージは必要あり ません。
	- Cisco DNA Center を以前のリリースからリリース 2.2.1.0 にアップグレードする場合は、Cisco DNA SpacesEnablerパッケージをアンインストールする 必要があります。イネーブラをアンインストール しないと、Cisco DNA Center のバックアップおよ び復元操作は失敗します。

## <span id="page-1-0"></span>**Cisco DNA Spaces** と **Cisco DNA Center** の統合

(注)

Cisco DNA Spaces を Cisco DNA Center と統合するには、次の手順を実行します。

- ステップ **1** Cisco DNA Center に Cisco DNA Spaces Enabler パッケージを展開します。Cisco DNA Center リリース 2.2.1.0 を使用している場合は、このステップをスキップしてステップ 2 から始めてください。[ステップ](#page-2-0) 2 (3 [ページ\)](#page-2-0)
	- a) [Cisco DNA Center] にログインします。
	- b) Cisco DNA Center ダッシュボードの左上に表示される 3 本線のメニューアイコンをクリックします。
	- c) **[System]** > **[Settings]** > **[DNA Spaces/CMX Servers]**を選択します。

表示される DNA Spaces/CMX Servers ウィンドウに、「DNA Spaces integration can be enabled using optional package」というメッセージが表示されます。

d) **[System]** > **[Software Updates]** を選択します。

ライセンスが利用可能な場合、表示される [System Update] ウィンドウの [Application Updates] 領域で、 [Outdated Applications] の下に DNA Spaces Enabler パッケージがリストされます。

- DNA Spaces Enabler の [Outdated Applications] ラベルは、将来のリリースで削除される予定で す。 (注)
- e) [Install All] をクリックします。
- f) 表示されるダイアログボックスで、[DNA Spaces Enabler Package] にチェックを入れ、[Continue] をク リックします。
- g) 表示される [System Readiness Check] ダイアログボックスで、[Continue] をクリックします。

「Package will soon install」というメッセージを示す [System Update] ウィンドウが表示されます。

h) ウィンドウの左側のペインで、[Installed Apps] をクリックします。

パッケージがインストールされている場合、DNA Spaces Enabler パッケージは、[Installed Applications] ウィンドウの [Outdated Applications] の下にリストされます。

i) ウィンドウ左上の3本線のメニューアイコンをクリックして、**[System]** > **[Settings]** > **[DNA Spaces/CMX Servers]**を選択します。

[DNA Spaces/CMX Servers] ウィンドウで、[DNA Spaces] エリアの [Activate] をクリックします。

- <span id="page-2-0"></span>ステップ **2** Cisco DNA Spaces の顧客のオンボーディング。
	- a) Cisco DNA Spaces のログインウィンドウで、ログインクレデンシャルを入力し、[Continue] をクリック します。
	- b) [Select Customer] ドロップダウンリストから、Cisco DNA Center インスタンスの Cisco DNA Spaces の顧 客名(テナント)を選択し、[Proceed] をクリックします。
	- c) ダッシュボードの左上に表示される 3 本線のメニューアイコンをクリックします。
	- d) **[Setup]** > **[Wireless Networks]** の順に選択します。
	- e) 表示される [Connect your wireless network] ウィンドウで、[Connect viaSpaces Connector] ウィジェットを 展開します。

[Connect via Spaces Connector] がウィンドウに表示されない場合は、[ワイヤレスネットワークのセット](dnaspaces-configuration-guide_chapter20.pdf#nameddest=unique_392) [アップ](dnaspaces-configuration-guide_chapter20.pdf#nameddest=unique_392)の指示に従ってウィジェットを表示します。

f) このウィジェットで説明されている手順を使用して、ワイヤレスネットワークを Cisco DNA Spaces に 接続します。

Cisco DNA Spaces コネクタを使用してワイヤレスネットワークを Cisco DNA Spaces に接続する方法の 詳細については、『Cisco DNA Spaces Connector [Configuration](https://www.cisco.com/c/en/us/td/docs/wireless/cisco-dna-spaces/connector/b_connector.html) Guide』を参照してください。

- ステップ **3** Cisco DNA Spaces クラスタを Cisco DNA Spaces に登録します。
	- a) ダッシュボードの左上に表示される 3 本線のメニューアイコンをクリックします。
	- b) **[Integrations]** > **[DNA Center]**を選択します。
	- c) 表示される [DNAC Integration] ウィンドウで、[Create Token] をクリックします。
	- d) [Instance Name] フィールドの [Create new token] ダイアログボックスで、Cisco DNA Center のインスタ ンス名を入力し、[Create Token] をクリックします。

トークンが表示されます。

- e) [Copy Token] をクリックして、トークンをコピーします。
- f) [Cisco DNA Center] にログインします。
- g) ウィンドウ左上の3本線のメニューアイコンをクリックして、**[System]**>**[Settings]**>**[DNASpaces/CMX Servers]**を選択します。
- h) 表示される [DNA Spaces/CMX Servers] ウィンドウで、[DNA Spaces] エリアの [Activate] をクリックし ます。
- i) [Integrate DNA Spaces]ダイアログボックスで、トークンを貼り付けて、[Connect]をクリックします。

[DNA Spaces/CMX Servers]ウィンドウの[DNA Spaces]エリアに、顧客名(テナント)とともにステー タスが [Activated] として表示されます。

- 一部のブラウザでは、トークンを貼り付けた後でも、[OK] ボタンが無効のままになる場合 があります。**Tab** キーを押して [OK] ボタンに移動するか、別のブラウザをお試しくださ い。 (注)
- j) ウィンドウ右上の[Account]アイコンをクリックし、アカウント名が[DNA Spaces]エリアに表示され ているテナント名と同じであることを確認します。
- ステップ **4** Cisco DNA Spaces を Cisco DNA Center サイトに割り当てます。
	- a) [Cisco DNA Center] ダッシュボードの左上にある 3 本線のメニューアイコンをクリックします。
	- b) **[System]** > **[Settings]** > **[DNA Spaces/CMX Servers]**を選択します。
	- c) 表示される [DNA Spaces/CMX Servers] ウィンドウで、CMX サーバーが使用可能であり、Cisco DNA Spaces の顧客名がアクティブ化されていることを確認します。
	- d) **[Design]** > **[Network Settings]**を選択します。
	- e) [Cisco DNA Spaces] を使用して監視するロケーションをクリックします。
	- f) [Wireless] タブをクリックします。
	- g) [DNA Spaces/CMX Servers]エリアで、[LocationServices]ドロップダウンリストから、Cisco DNA Spaces の顧客名を選択し、[Save] をクリックします。
	- h) [Cisco DNA Center] ダッシュボードの左上にある 3 本線のメニューアイコンをクリックします。
	- i) **[Design]** > **[Network Hierarchy]**を選択します。
	- j) 監視するロケーションをクリックします。

このロケーションのサイトマップが AP とともに表示されます。

- k) カラーバーで、サイトに適用する色をクリックします。
- l) ロケーションに表示されるサイトマップをクリックします。

選択した色がサイトマップに適用されます。

m) ステップ 4d からステップ 4l を使用して、監視するその他のサイトを設定します。

サイトを監視できるようになりました。

Cisco DNA Spaces コネクタが接続するシスコ ワイヤレス コントローラのインターフェイス(IP アドレス) が、Cisco DNA Center が接続するシスコ ワイヤレス コントローラのインターフェイスと異なる場合、フロ アマップの上部に「Unable to determine connector status」というエラーメッセージが表示されます。これは 無視できます。この問題は今後のリリースで修正される予定です。